How to create your own account with New Milford Parks and Recreation This will allow you to register for any of our programs from anywhere!

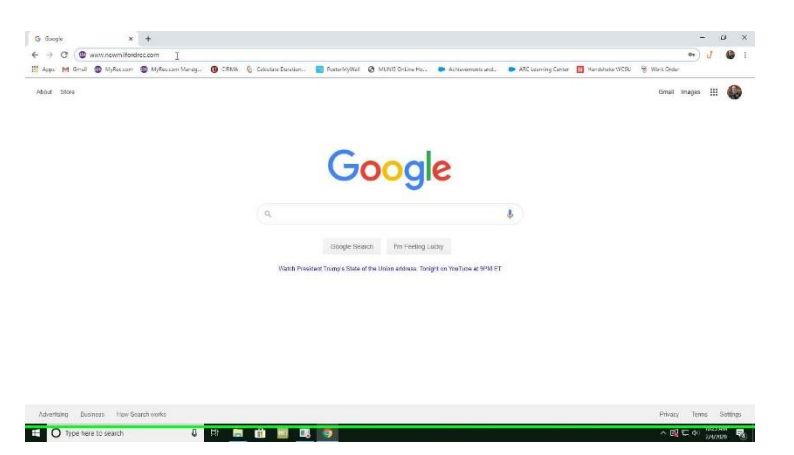

**Step 1: Open up a web browser**

**Step 2: Type in "www.NewMilfordRec.com**

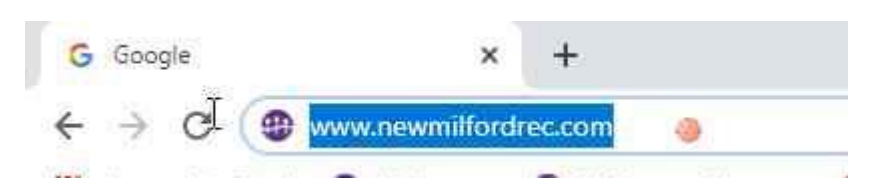

**Step 3: Click on "New Account"**

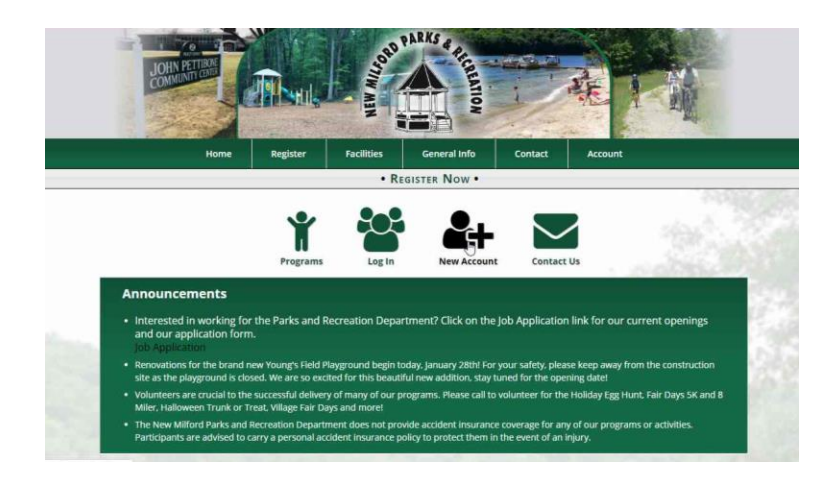

## New Milford Parks and Recreation OPARKS & · REGISTER NOW Create Account Adult, Parent or Guardian Infor reating an account is a one-time event that allows you to utilize this system. It is not a registration<br>1. <mark>....</mark> Enter the primary adult first.<br>2. **?** Add other members of your household from the Account Members portion o If you have previously made an account and cannot log in, please reset your pass tact us instead of creating a Account Information **Account Type** sehold @ Organ  $\otimes$  H Primary Account Membe (mm/dd/yyyy)  $-$  Select  $*$ Must be 18 to create account. **Billing Address** USA Status: I am a New Milford Re Contact In **Billing Email Address** Receive Emails For:<br>
Force Seneral Notices<br>
Force Seneral Notices

**Step 4:** User Scroll down and complete all fields

**Step 7:** Add any additional members to your household account (children, spouse, parents, etc.) then click submit

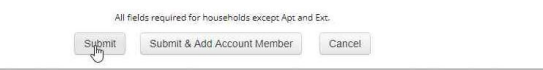

**Step 8:** Congratulations, you now have an account with New Milford Parks and Recreation!